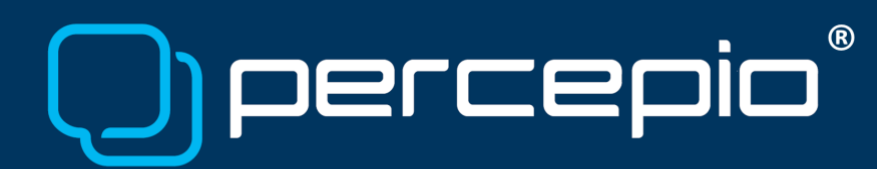

## Using Tracealyzer with e² studio for snapshots on RZ/T2

Application Note PA-035, 2024-01-23

This application note will cover setting up snapshot recording for Tracealyzer for FreeRTOS in e<sup>2</sup> studio. Streaming mode over the on-board J-Link is also possible, but the focus of this Application Note is on how to use e² studio.

## Requirements

To follow the instructions in this document, you need the following:

- Target system: Renesas RZ/T2M or RZ/N2L
	- o For example, the RSK+RZT2M board.
- RTOS: FreeRTOS (v7.3 or newer)
- Development tools
	- $\Omega$  e<sup>2</sup> studio
	- o Any debug probe supported by e² studio; e.g., an on-board J-Link
	- o Percepio Tracealyzer with a license matching your RTOS

## Target-side setup

Follow the tutorial chapter in Renesas' *[RZ/T2M, RZ/N2L](https://www.renesas.com/us/en/document/apn/rzt2m-rzn2l-getting-started-flexible-software-package)  [Getting Started with Flexible Software Package](https://www.renesas.com/us/en/document/apn/rzt2m-rzn2l-getting-started-flexible-software-package)* to verify a working setup. Change the configuration or follow the tutorial again but this time include FreeRTOS and use the freertos blinky project. Verify that it runs as expected.

Integrating the recorder works a bit differently in an FSP project, as some files are automatically generated.

First, we need to enable the trace facility of FreeRTOS:

- In FSP Config, go to the Stacks tab
- In the Threads panel, select the first user thread, in this case "Blinky Thread"
- Switch to, or Open, the Properties window
- Go to Common Stats Use Trace Facility and select Enabled
- Save & Generate Project Content

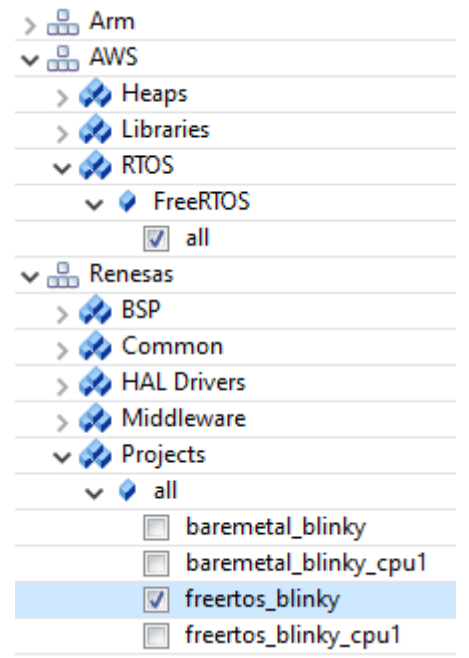

Copyright © 2024, Percepio AB [https://percepio.com](https://percepio.com/)

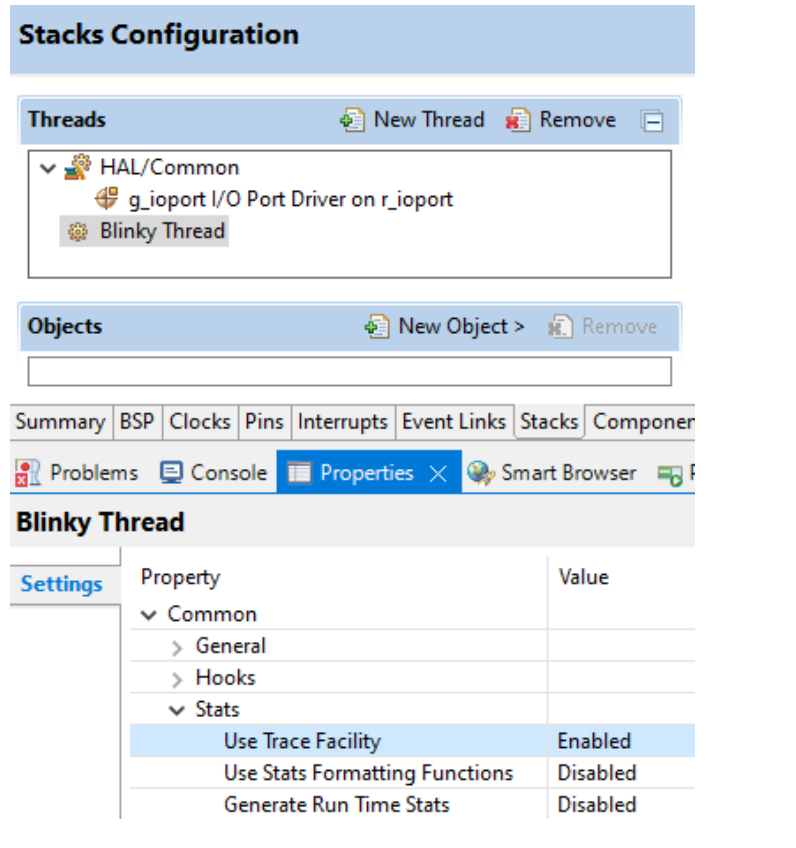

1 in rzt\_cfg/aws/FreeRTOSConfig.h.

trace recorder. Select the 'src' folder, click Import – File System and browse to the location of the

Now, configUSE\_TRACE\_FACILITY should be set to <br>Now, configUSE\_TRACE\_FACILITY should be set to #define\_configMAX\_TASK\_NAME\_LEN\_(16) #endif <sup>⊖</sup>#ifndef configUSE\_TRACE\_FACILITY<br>#define configUSE\_TRACE\_FACILITY (1) Second, we need to add the necessary files of the  $\frac{1}{e}$ #ifndef configuse\_stats\_FORMATTING\_FUNCTIONS #define configUSE\_STATS\_FORMATTING\_FUNCTIONS (0) #endif

FreeRTOS trace recorder in your Tracealyzer installation directory. Select all .c files in the root, as well as the directories 'config', 'include' and 'RingBuffer' (under streamports).

## **(R)** percer

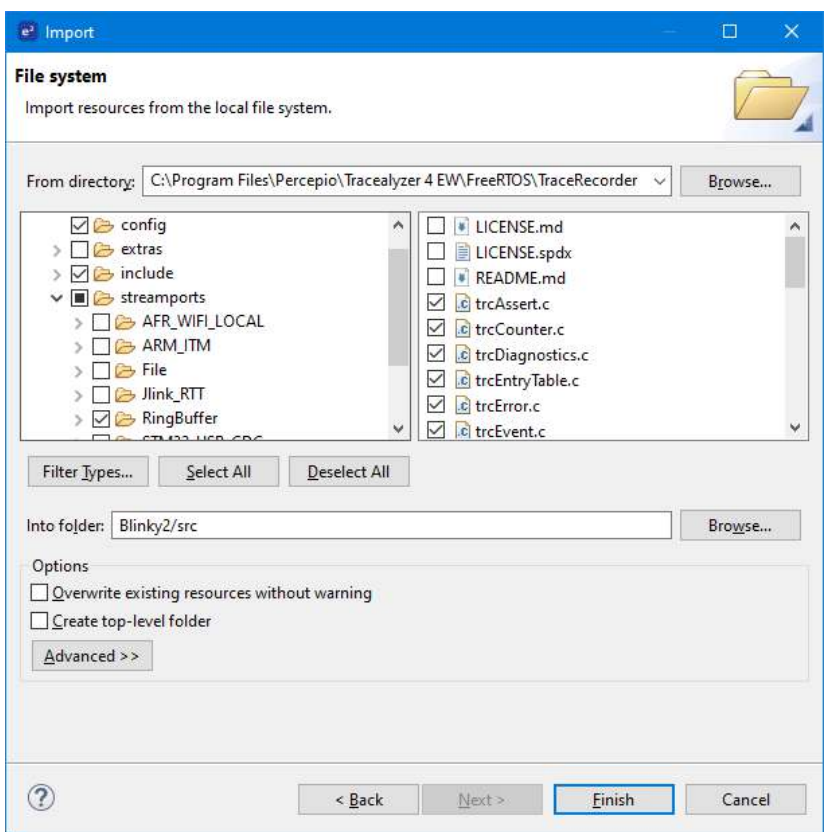

Now we need to include trcRecorder.h whenever FreeRTOSConfig.h is included, but the latter file is autogenerated. The easiest way to accomplish the inclusion is therefore via the project properties: go to C/C++ Build – Settings – Cross ARM C Compiler – Includes and in the area for "Include files (-include)" add an entry for trcRecorder.h. This will include our header in every C file. You might see some errors being flagged in the code editor and project explorer, but builds should still succeed.

```
Normally we would enable 
                           void R BSP WarmStart (bsp warm start event t event)
the recorder in main(), but \{if (BSP WARM START POST C == event)
that is again autogenerated. 
                                ſ
Instead, add a call to 
                                    /* C runtime environment and system clocks are setup. */
xTraceEnable() in 
                                    /* Configure pins. */src/hal_entry.c.
                                    R_IOPORT_Open(&g_ioport_ctrl, &g_bsp_pin_cfg);
Next, we need to set a few 
                                    xTraceEnable(TRC_START);
                                ŀ
configuration values. In }
```
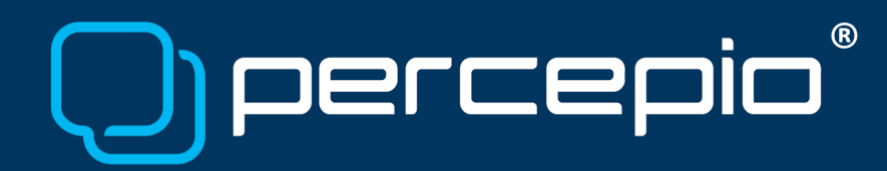

trcConfig.h, comment out the #error line in the beginning and set TRC\_CFG\_HARDWARE\_PORT to TRC\_HARDWARE\_PORT\_ARMv8AR\_A32. In trcKernelPortConfig.h, set TRC\_CFG\_FREERTOS\_VERSION to the appropriate value. The RSK+RZ2TM board has plenty of RAM, so you may want to increase TRC\_CFG\_STREAM\_PORT\_BUFFER\_SIZE in trcStreamPortConfig.h.

Now your project should (still) build and run.

Since e² studio is Eclipse-based, you can install the Percepio Trace Exporter plug-in via the Eclipse Marketplace (under menu Help), configure it in Preferences, and use it to download snapshots.

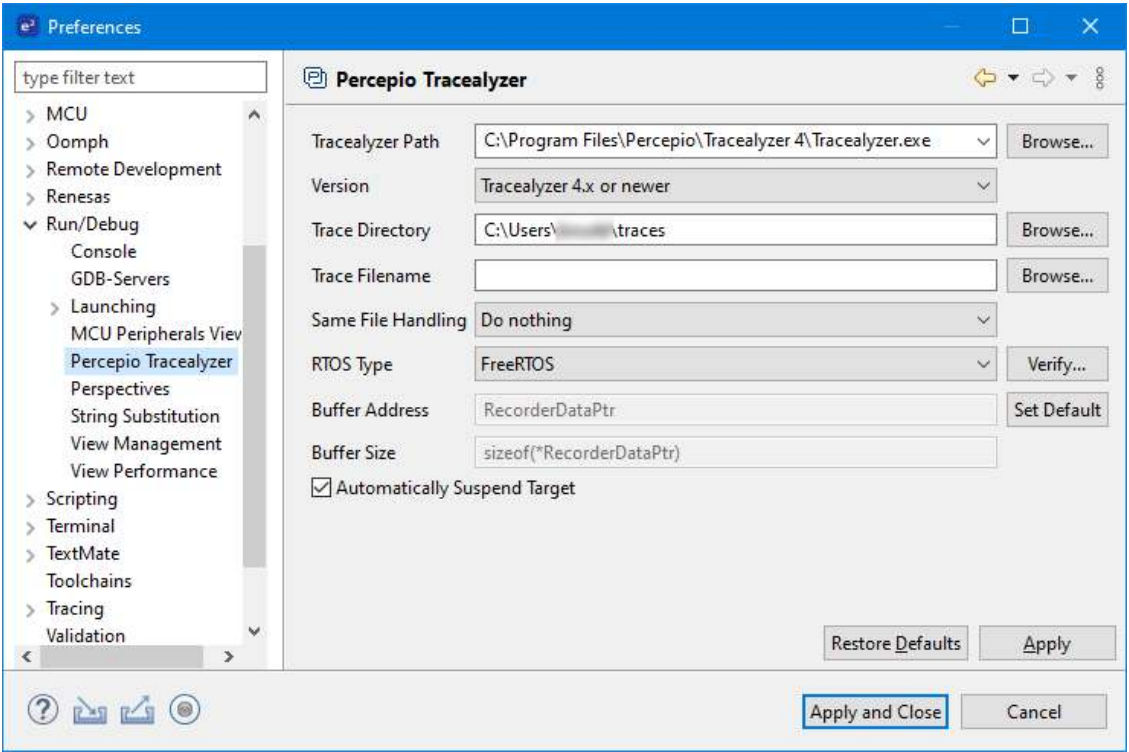

For questions, please contact [support@percepio.com](mailto:support@percepio.com)